## How to subscribe to ULCH's calendar via Google Calendar

Go to ulch.org and click "calendar" in the top bar.

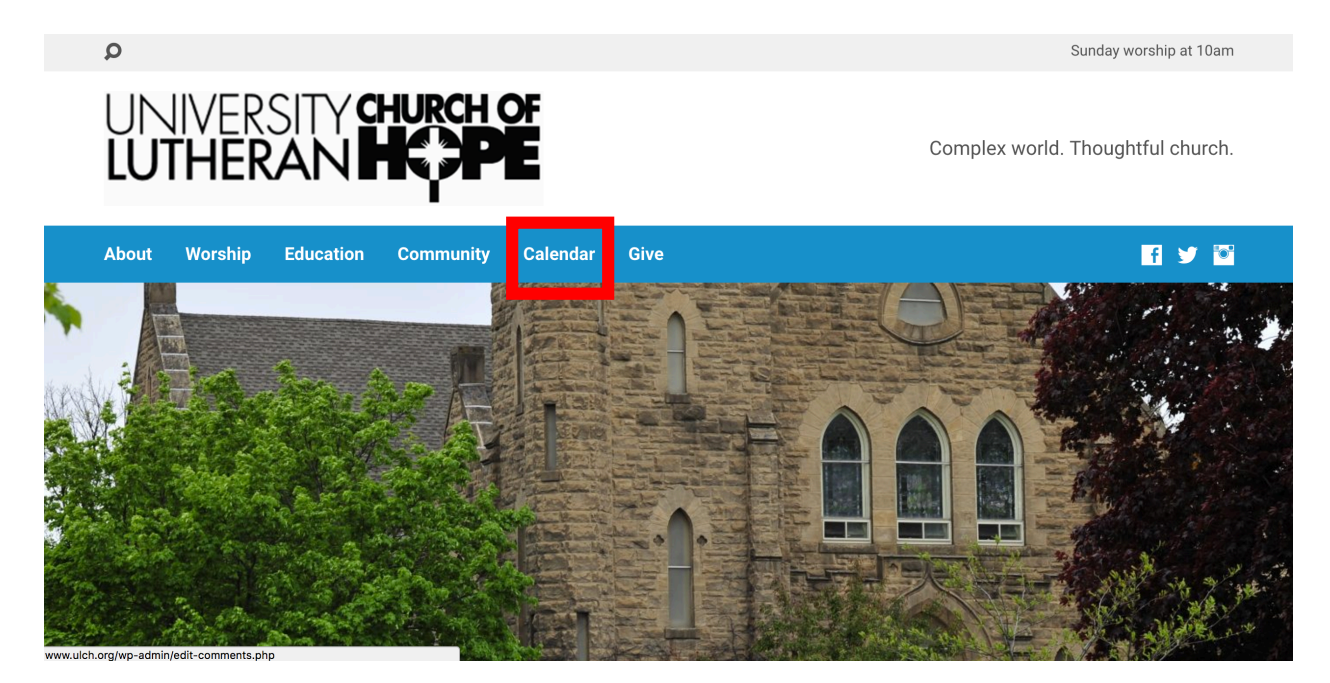

This will take you to ULCH's My Church Events calendar page.

Once you are on this page, click the little megaphone icon in the top right side of the page.

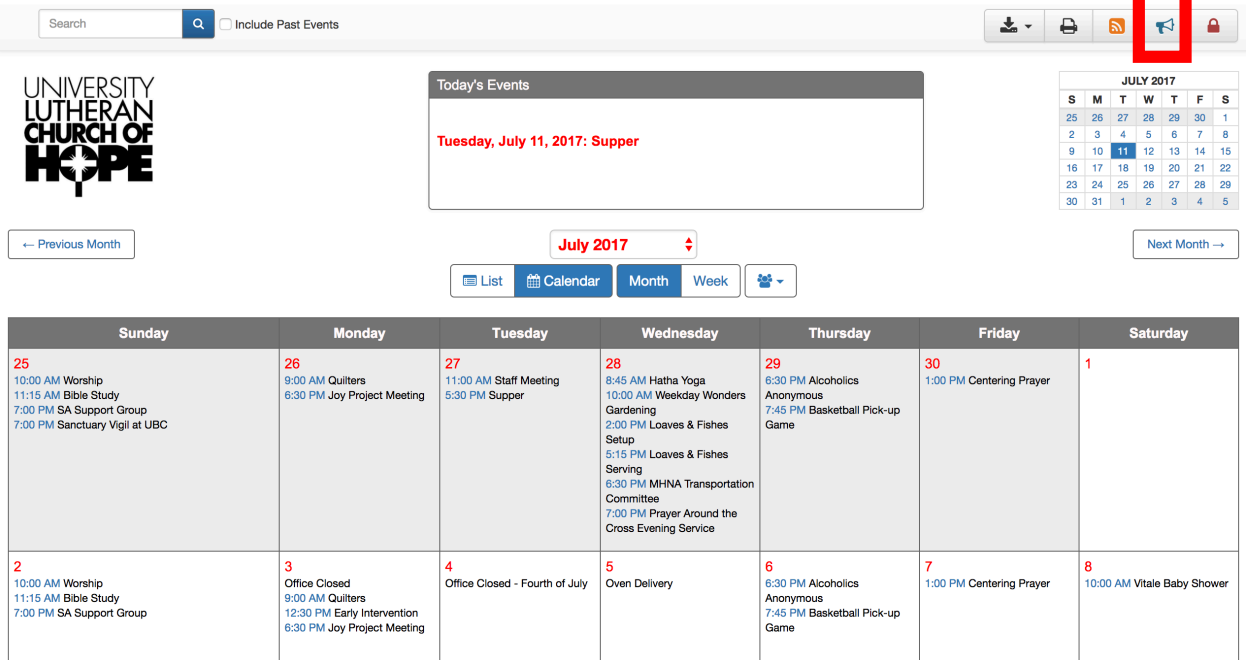

This will open a dialogue box which will provide instructions for subscribing to this calendar. Make sure the "All events" option is selected. Then copy the URL under "Calendar Address."

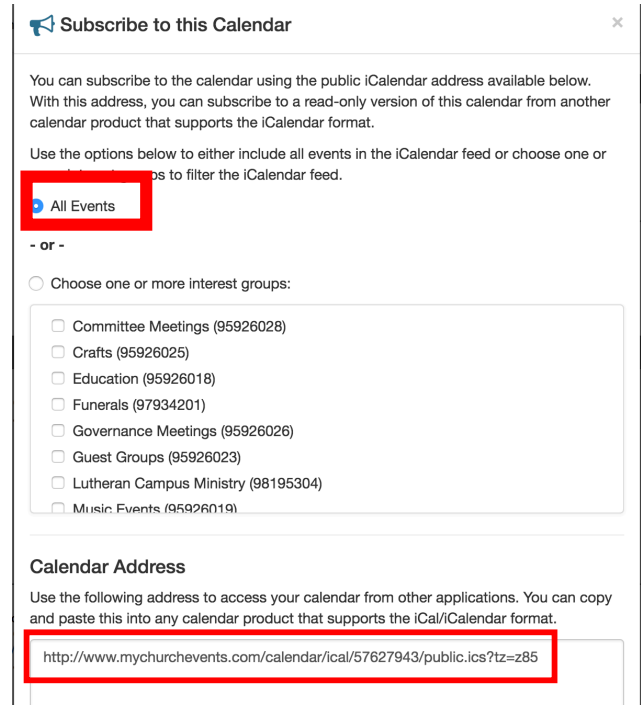

Open your Google calendar on your desktop/laptop and locate the group of calendars on the left-hand side labeled "Other calendars." Click the little down arrow next to "Other calendars."

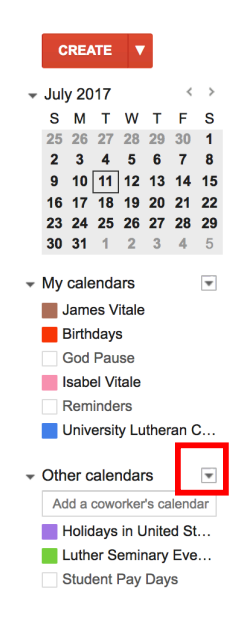

Next select the option "Add by URL"

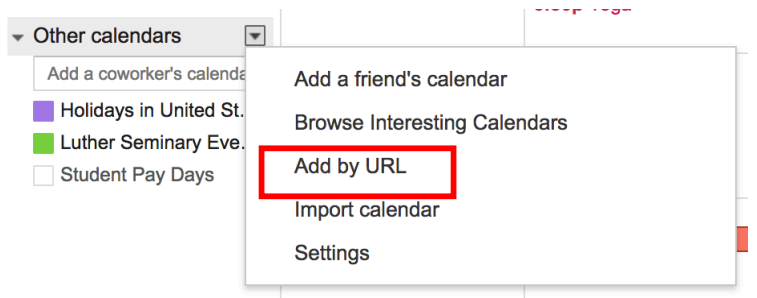

Paste the URL into the field. Click "Add Calendar."

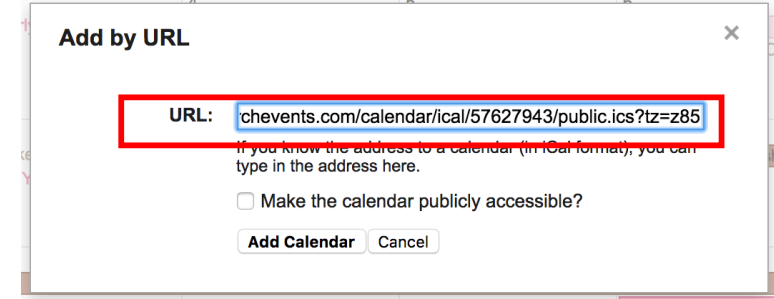

## You've now subscribed to the ULCH's calendar!

*NOTE: You can edit the title of the calendar by clicking the little down arrow next to the calendar* and selecting "calendar settings." To unsubscribe for this calendar, click the little gear icon in *the top right of your calendar. Select "Settings." Click the "calendars" tab, then find the calendar and click "unsubscribe."*